# Tutoriel pour l'utilisation du fichier Excel automatisé pour les APC

#### **1/ Onglet Accueil : les paramétrages de base**

- Compléter les cases jaunes si nécessaire, si les informations concernant vos horaires sont inexactes (suite à un changement), prévenir votre ERUN qui modifiera le fichier et vous le renverra. Une correction effectuée par soi-même sur les horaires ne fonctionnera pas.

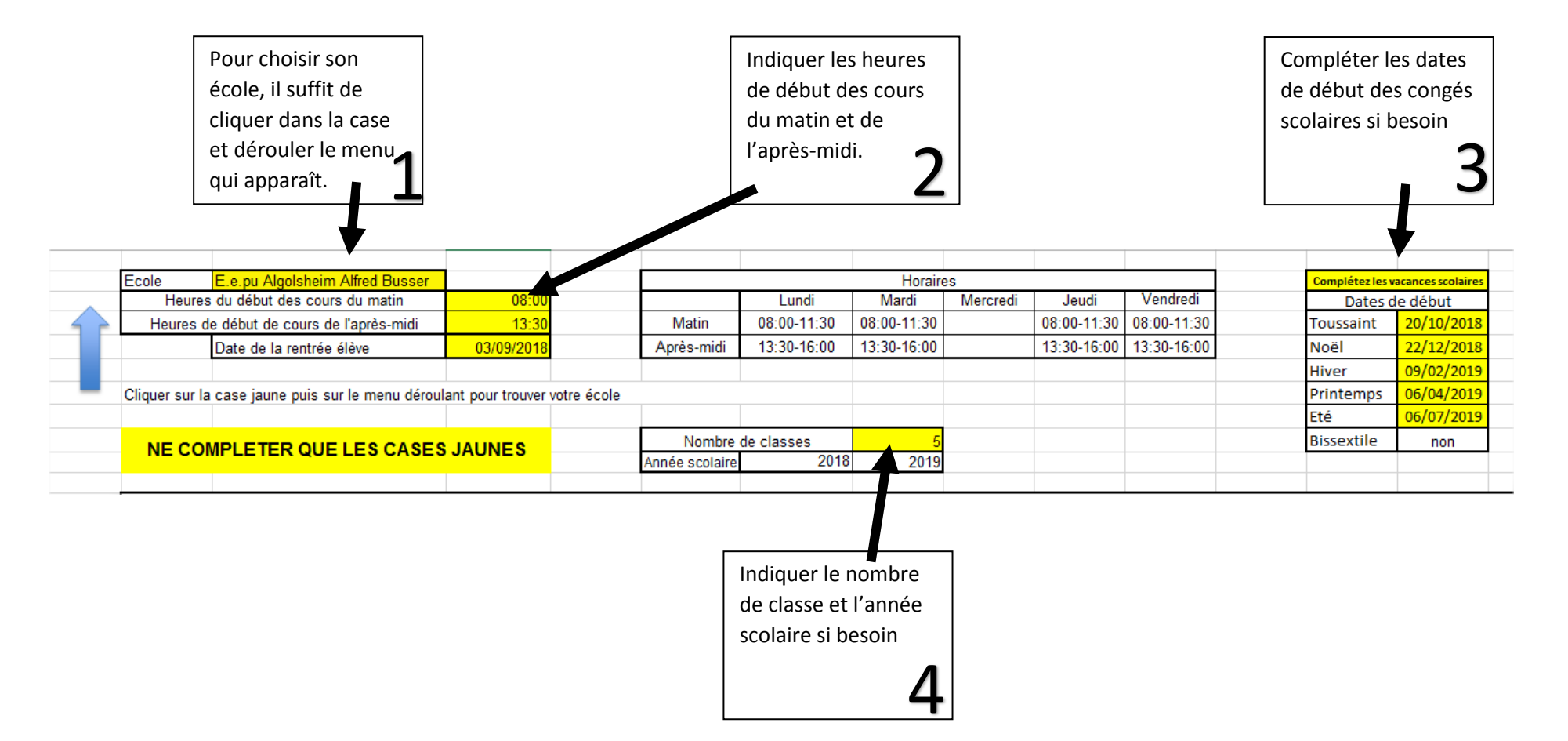

## **2/ Onglet Accueil : indiquez l'organisation de l'APC pour chaque collègue**

Dans la zone en-dessous des paramétrages, vous allez pour chaque classe indiquer les horaires des APC. L'application est conçue pour deux séances maxi par semaine, si vous fonctionnez avec 3 ou 4 séances, il suffit de faire apparaître la classe 2 fois mais avec un nom différent (par exemple le niveau et une lettre ou la mention bis).

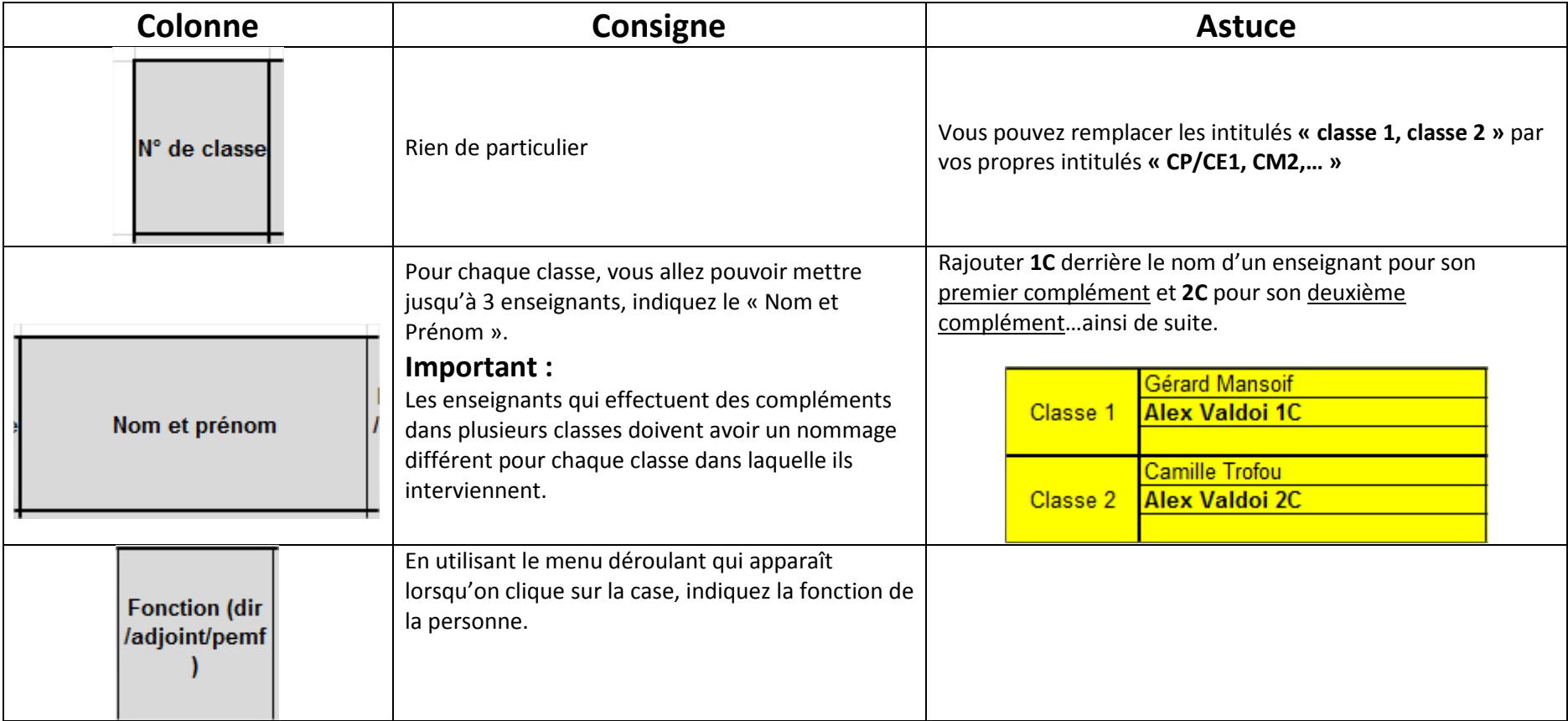

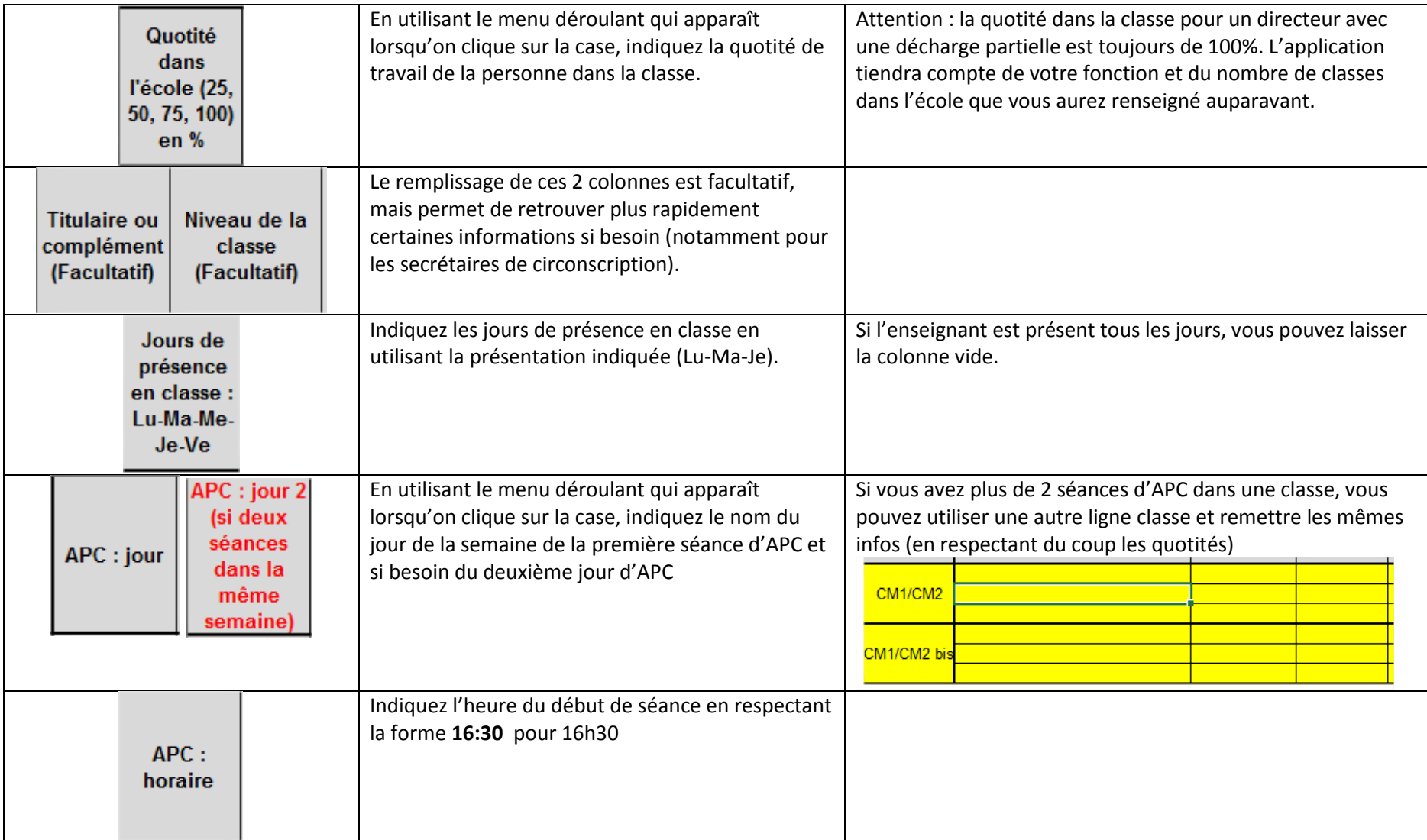

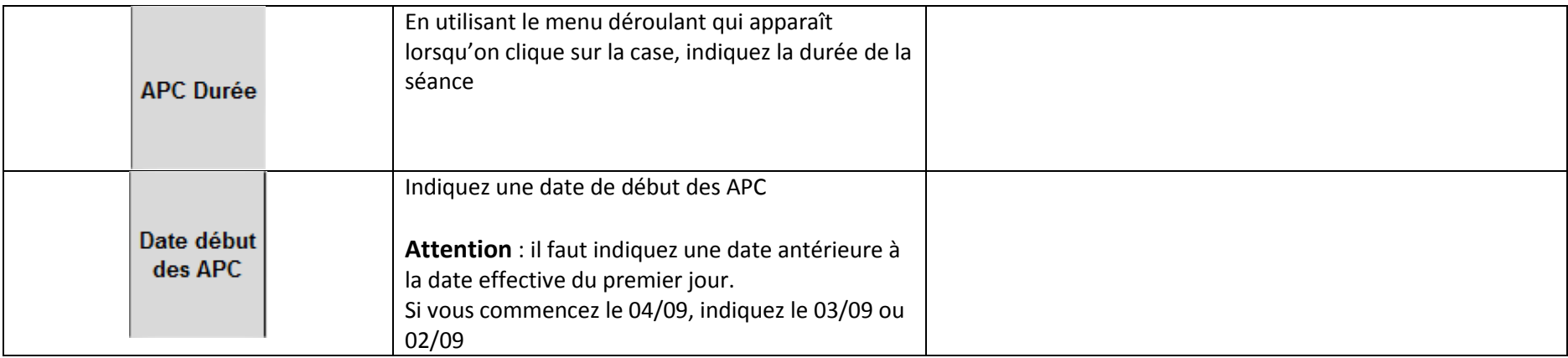

## **3/ Onglet Service**

Je peux imprimer directement cette fiche pour la retourner à l'IEN. Cette fiche est remplie automatiquement avec les informations indiquées sur l'onglet Accueil.

## **4/Onglet Calendrier 1 à 5 et Calendrier 6 à 10**

L'application est créée pour 10 classes maximums, il y a 5 classes dans un calendrier et 5 autres classes dans un deuxième calendrier.

Si vous avez plus de 10 classes, il suffit de réutiliser le fichier en le renommant pour les classes 11 à 20.

Le calendrier se remplit automatiquement avec les mentions 1a/1b/1c qui correspondent aux enseignants de la classe 1 (1a = premier enseignant de la classe 1 ; 1b = deuxième enseignant de la classe 1 ; 1c = troisième enseignant de la classe 1 si besoin). (Voir illustration page suivante)

Sous le calendrier un récapitulatif et un contrôle des heures reportées est automatiquement crée. (Voir illustration page suivante)

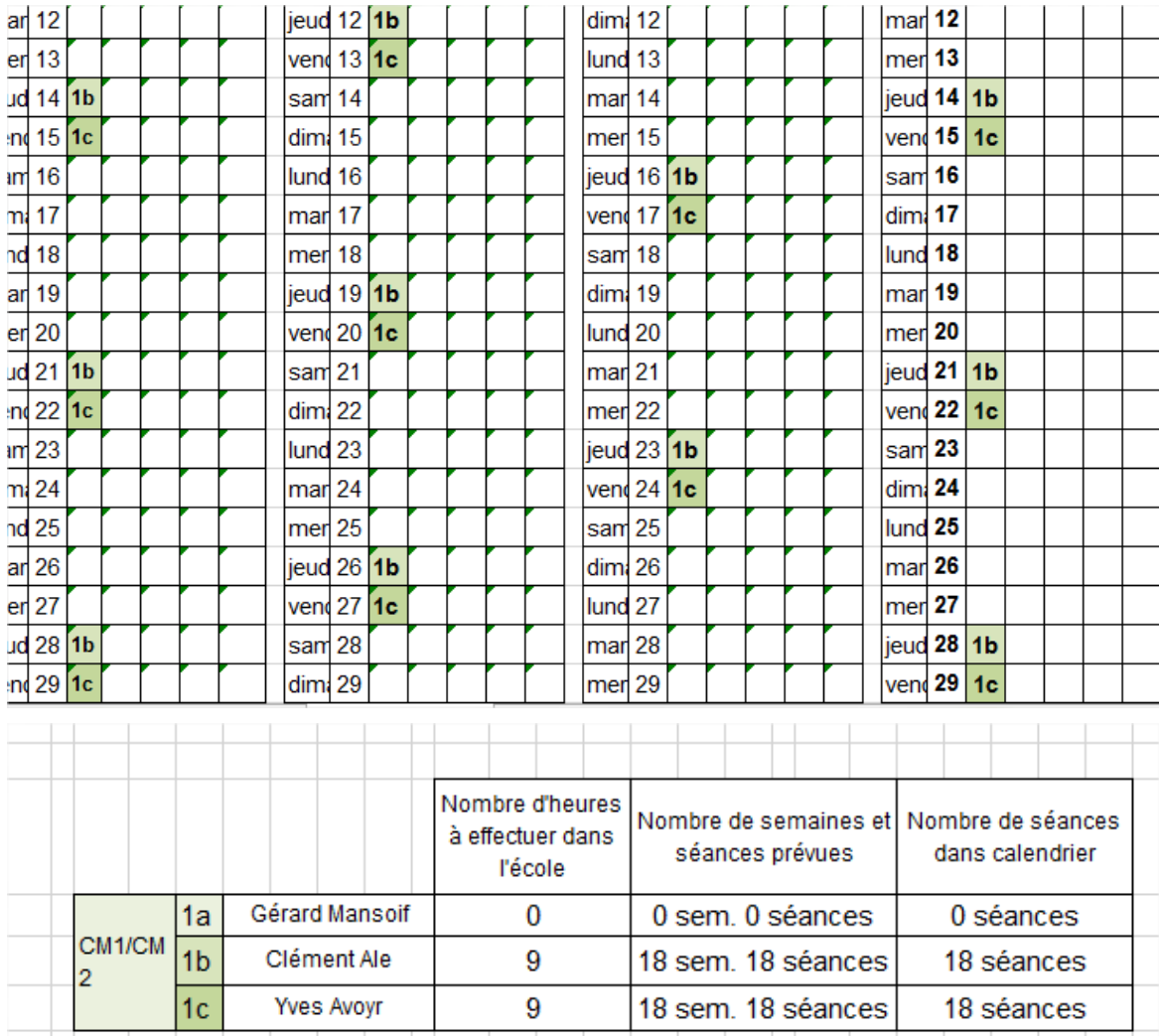

Si le nombre de séances prévues et le nombre de séances dans le calendrier correspondent, il suffit d'imprimer directement le calendrier pour le renvoyer à l'inspection. Si une séance de trop est affichée (parfois 1), il suffit de supprimer dans le calendrier la dernière séance. S'il manque 1 ou 2 séances vous pouvez les ajouter manuellement dans le calendrier en écrivant le code correspondant « 1a ; 5c »….